# User·Guide **mEggBot**

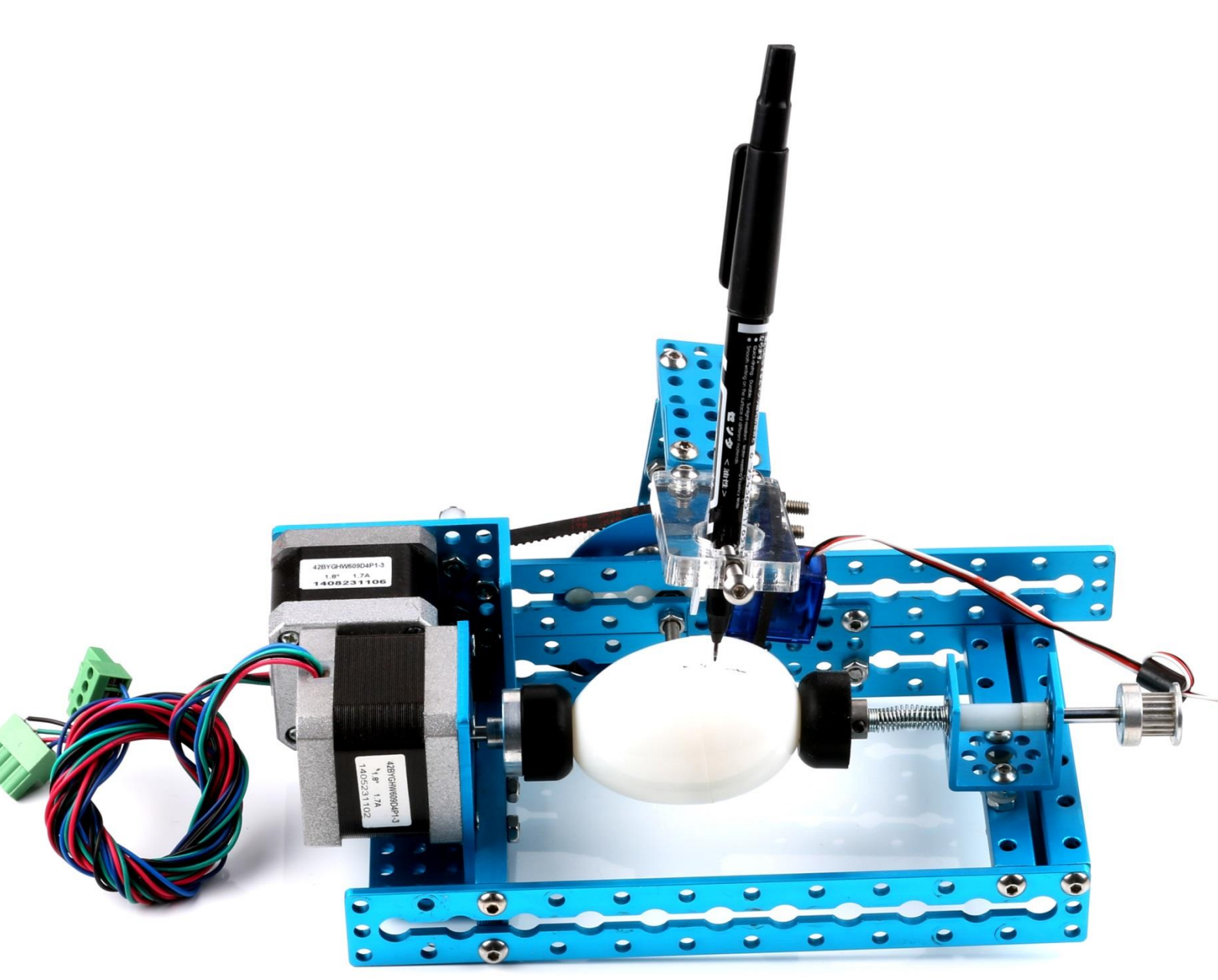

www.makeblock.cc

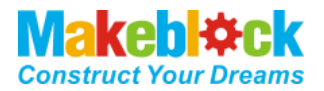

# **Contents**

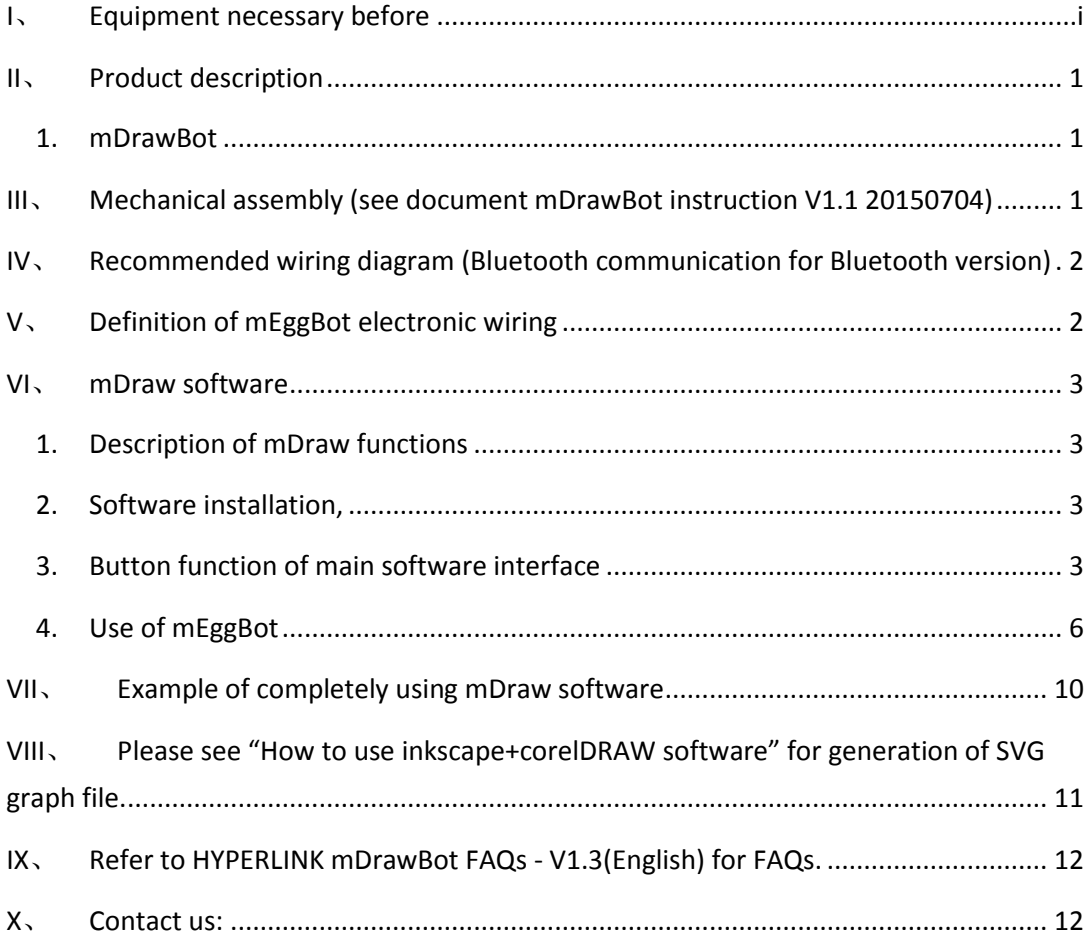

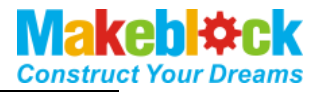

## <span id="page-2-0"></span>**I**、 **Equipment necessary before**

1. Hardware:

①.mDrawBot kit

②. Assemble Instruction V1.1 20150704

2. Software:

a. Necessary software

**M**[mDraw](../../mDraw/mDraw%20V1.1%2020150709/mDraw/mDraw.exe)

**Ex** [Inksape](../../Related%20Software/inkscape-0.48.4-1-win32.exe)

B. Software possibly required

**A** [Arduino IDE](../../Related%20Software/Arduino-full-installation-package.exe)

Makeblock [main board drive](../../Related%20Software/Makeblock_Driver_Installer.zip) (Note: If Mac OS system is used, click hyperlink to

load and install the drive)

3. Download software and detained information package

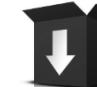

<http://learn.makeblock.cc/mdrawbot/>

Hint 1

*4 assembly modes are used for mDrawBot, the assembly of all movable parts has assembly accuracy requirement, install and finely adjust the robot strictly as required by the assembly description, especially adjustment of shaft and rotating part, steering engine and rudder arm, machine levelness.* 

Hint 2

*The material object may differ from the picture provided in the specification, so the specification is only for reference, and specification and software may be changed without prior notice. Please assess the website for detailed change:<http://learn.makeblock.cc/mdrawbot/>*

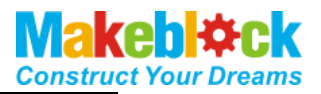

## <span id="page-3-0"></span>**II**、 **Product description**

#### <span id="page-3-1"></span>**1. mDrawBot**

mDrawBot is advanced drawing kit designed based on Makeblock open platform and may be constructed to four types: mScara, mSpider, mEggBot and mCar. In addition to specially designed hardware structure, we specially equip mDrawBot software – **mDraw**.

#### A. mEggBot

A drawing robot able to draw beautiful pattern on egg or other cylinder or spheroid

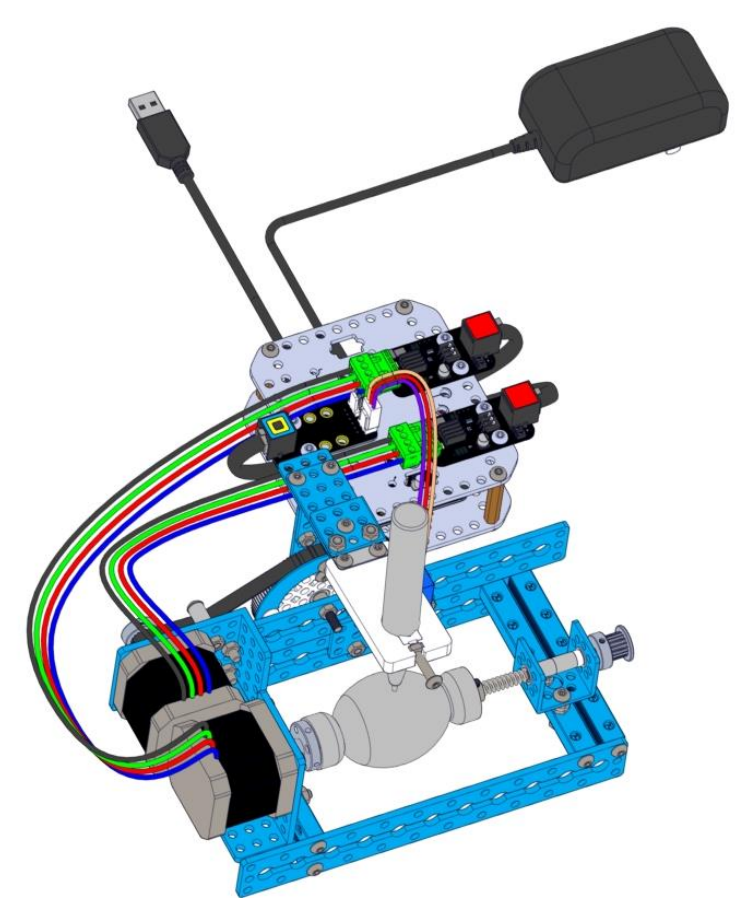

<span id="page-3-2"></span>**III**、 **Mechanical assembly (see document mDrawBot** 

**instruction V1.1 20150704)** 

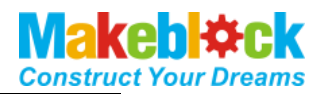

## <span id="page-4-0"></span>**IV**、 **Recommended wiring diagram (Bluetooth**

#### **communication for Bluetooth version)**

( $\bigwedge$  Note: When Bluetooth is used as serial port, connect Bluetooth with port 5 OF Makeblock Orion board.

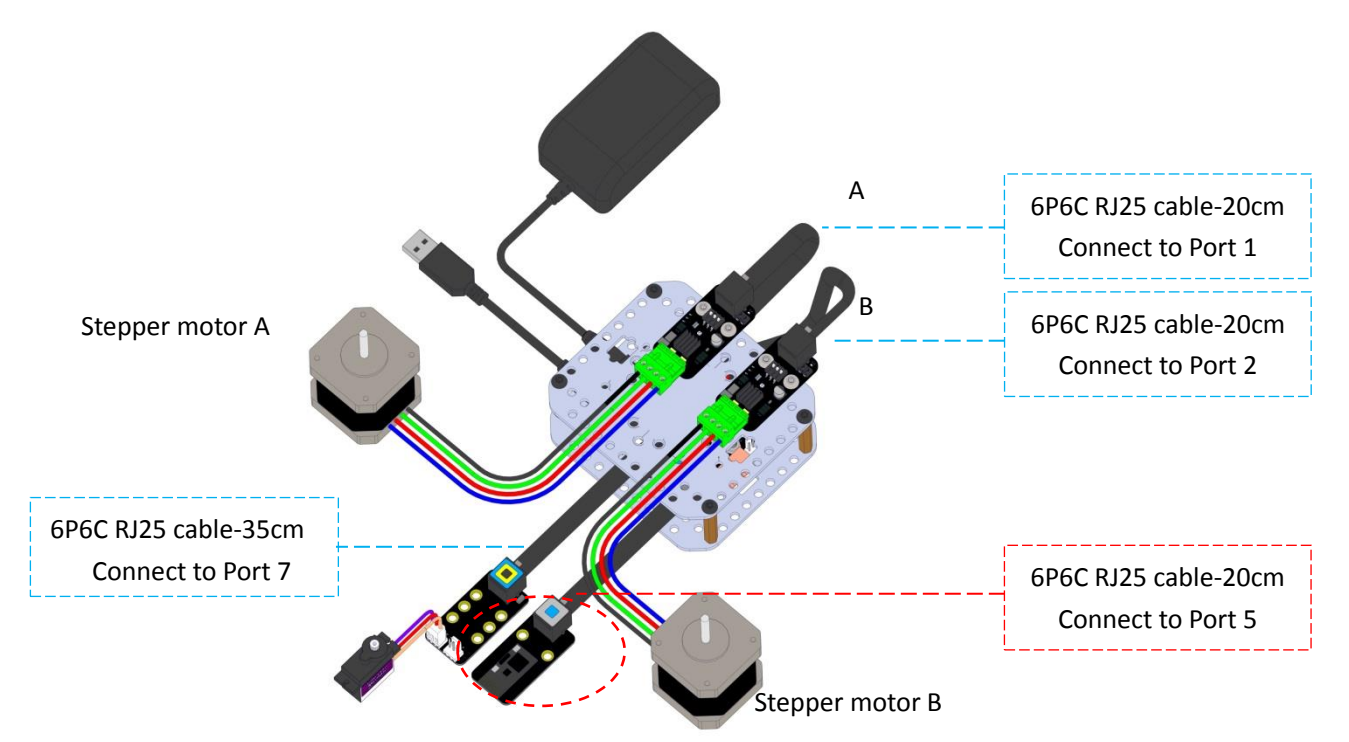

<span id="page-4-1"></span>**V**、 **Definition of mEggBot electronic wiring** 

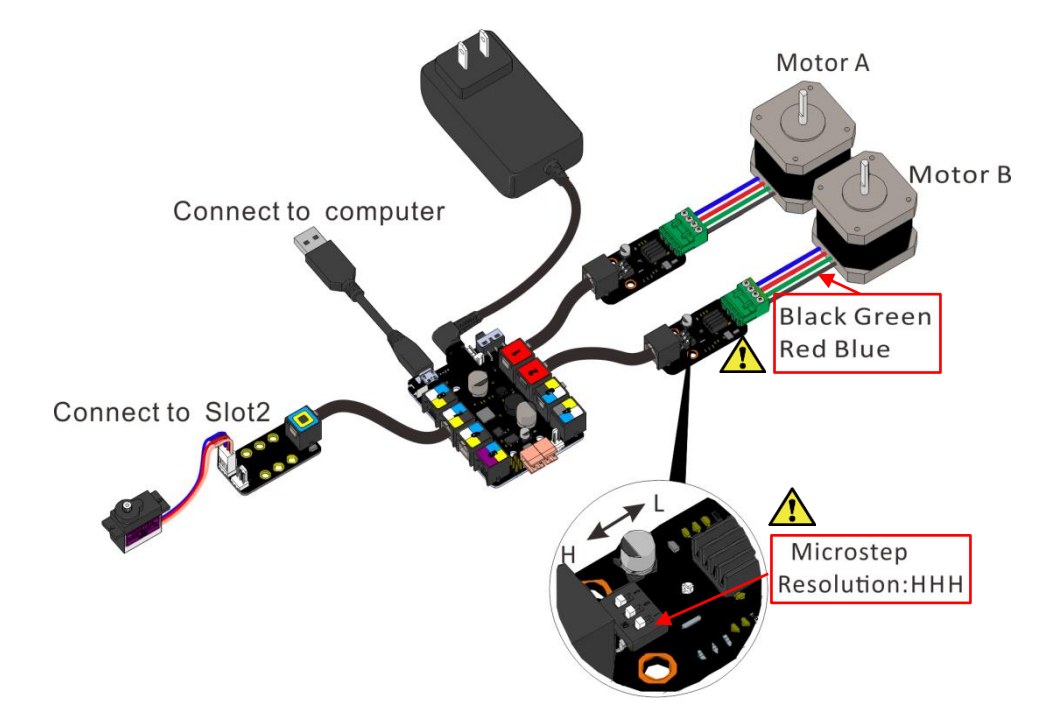

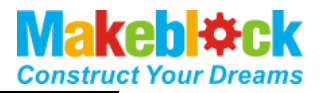

#### <span id="page-5-0"></span>**VI**、 **mDraw software**

#### <span id="page-5-1"></span>**1. Description of mDraw functions**

mDraw is open source cross-platform software produced by Makeblock and support Windows system, Mac system and Linux system, and perfectly supports four types of mDrawBot such as mSpider, mScara, mEggBot and mCar, and supports the steering engine mode and laser mode of Makeblock XY drawing robot kit V2.0.

Support SVG format, Change BMP to SVG

#### <span id="page-5-2"></span>**2. Software installation,**

Unzip the downloaded file pack, find and double click the file as show in the figure.

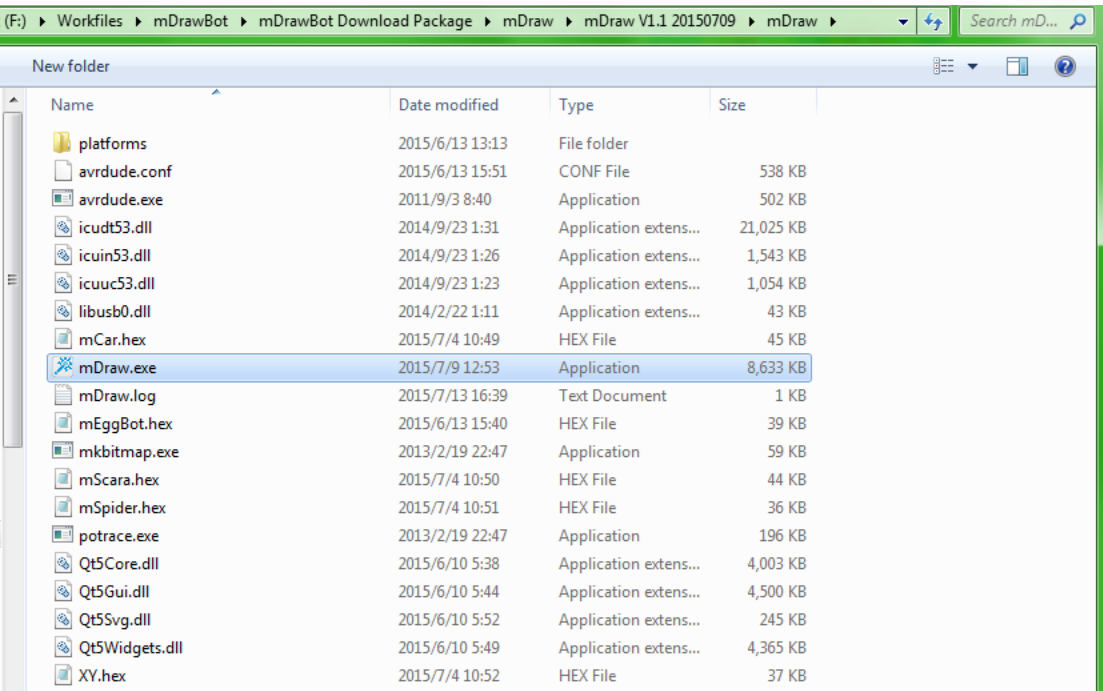

#### <span id="page-5-3"></span>**3. Button function of main software interface**

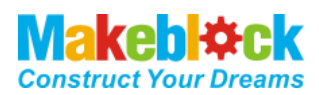

------------------

-----------<sub>1 P</sub>

# (**1**) **Main interface**

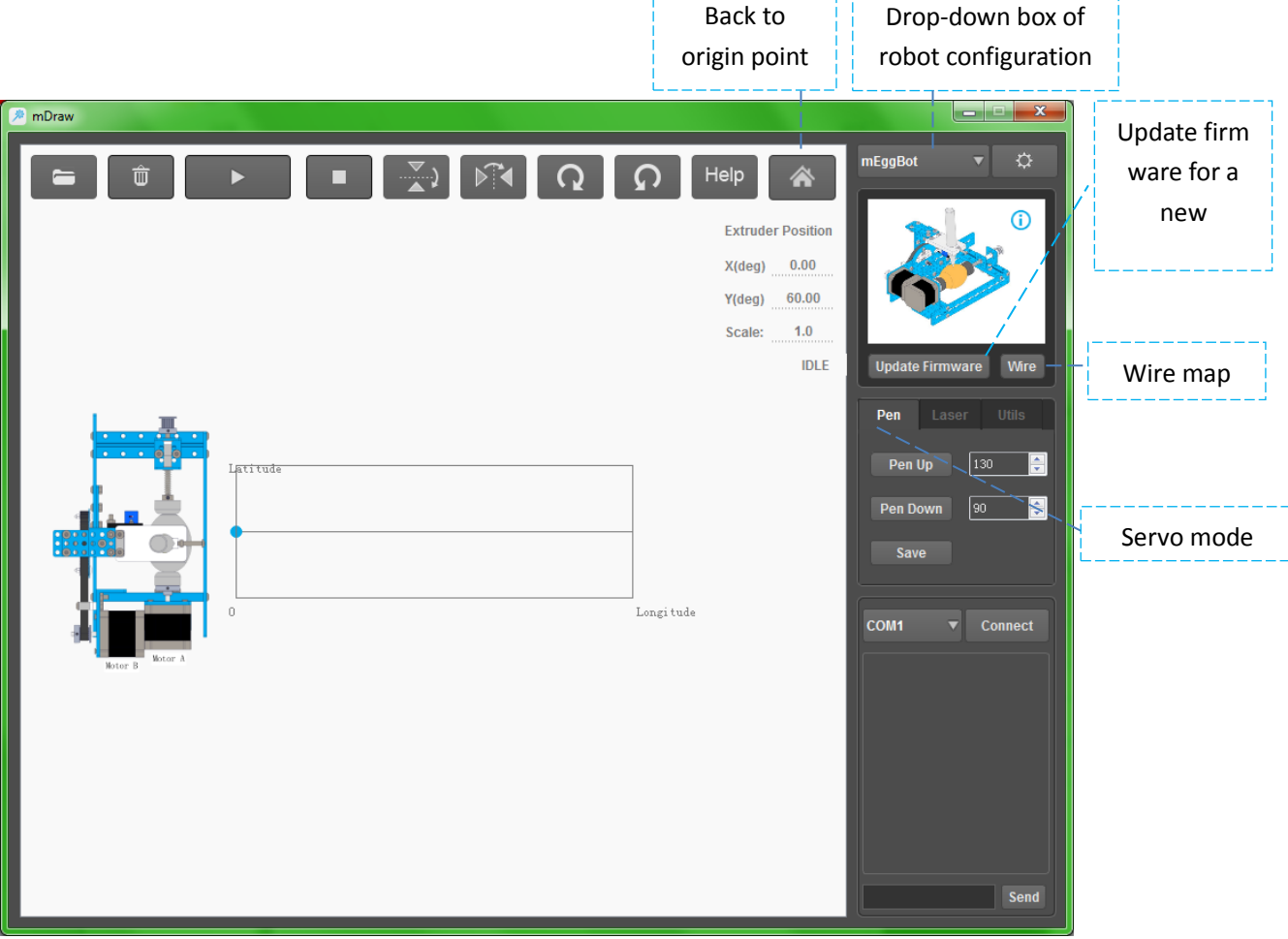

 $\mathbf{r}^{\perp}$ 

# (**2**) **Button function**

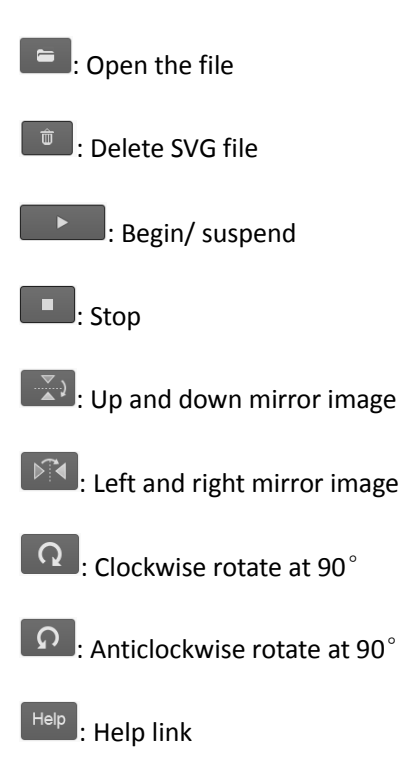

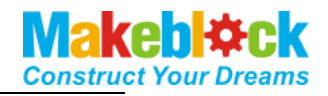

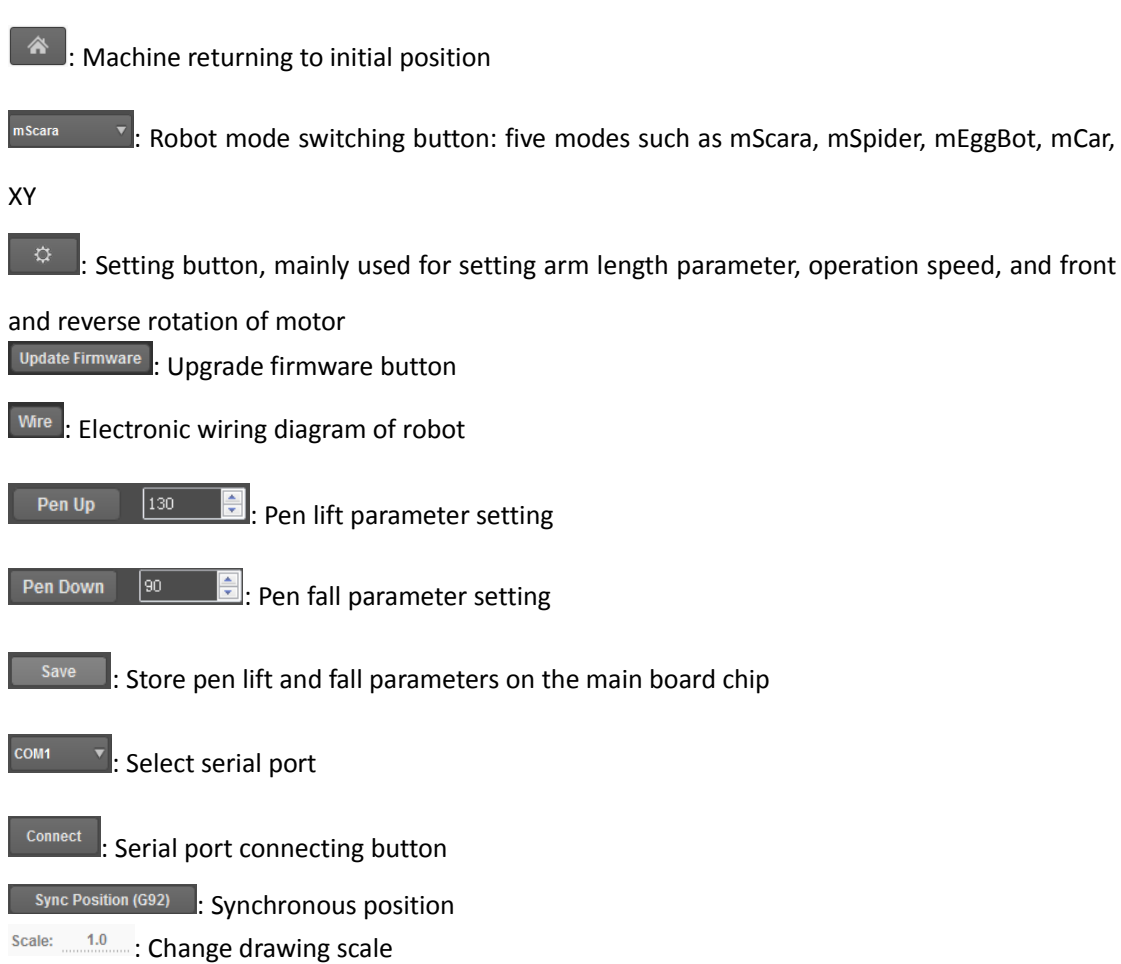

# (**3**) **Function description of plot area**

 $\bigwedge$ a) After double clicking the main interface, the robot will move with the graph.

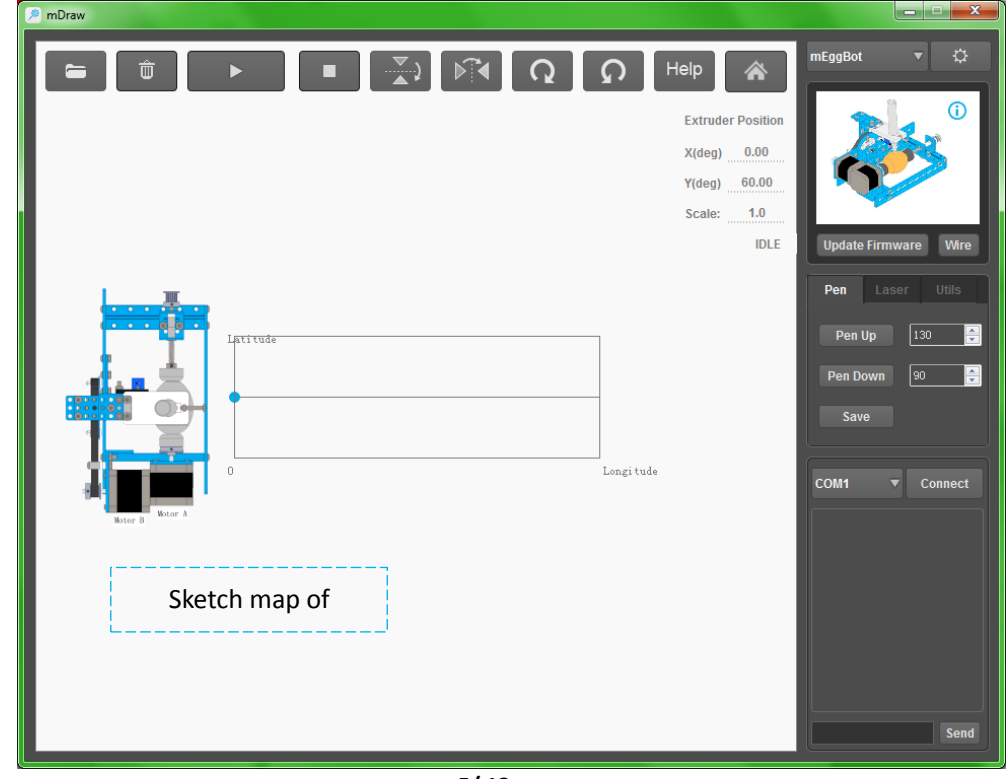

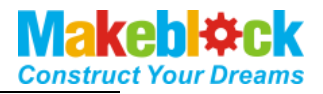

b). Drag the led SVG format to change the size and location of the SVG drawing, or change the drawing size by directly entering the digit on the low right of the graph.

c). While leading BMP file, the software automatically pop up SVG file change dialog box, and according to adjustment parameter, change the file to SVG format.

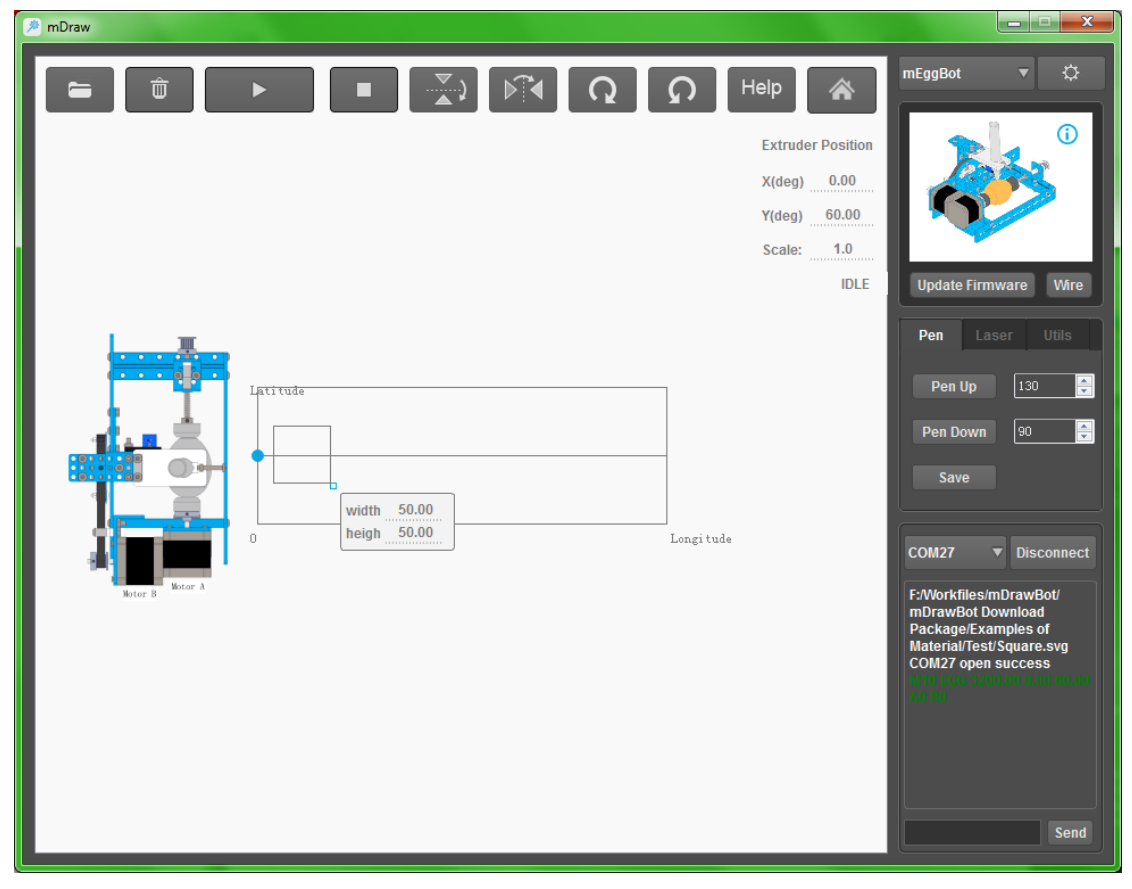

#### <span id="page-8-0"></span>**4. Use of mEggBot**

## (**1**) **mEggBot**

- a). Inspect and confirm that the wire connection is correct (Note: you may click wire to inspect. ). Connect USB with the computer ( $\bigwedge_{i=1}^n$  Note: if Bluetooth is used, install the Bluetooth drive on the computer)
- b). Select and connect correct COM port and click burning hardware (note: While the robot is switched to other drawing type, you are required to click Update Firmware to upgrade the firmware to ensure The robot can operate in new drawing type.

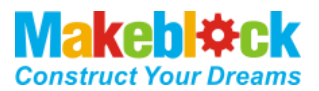

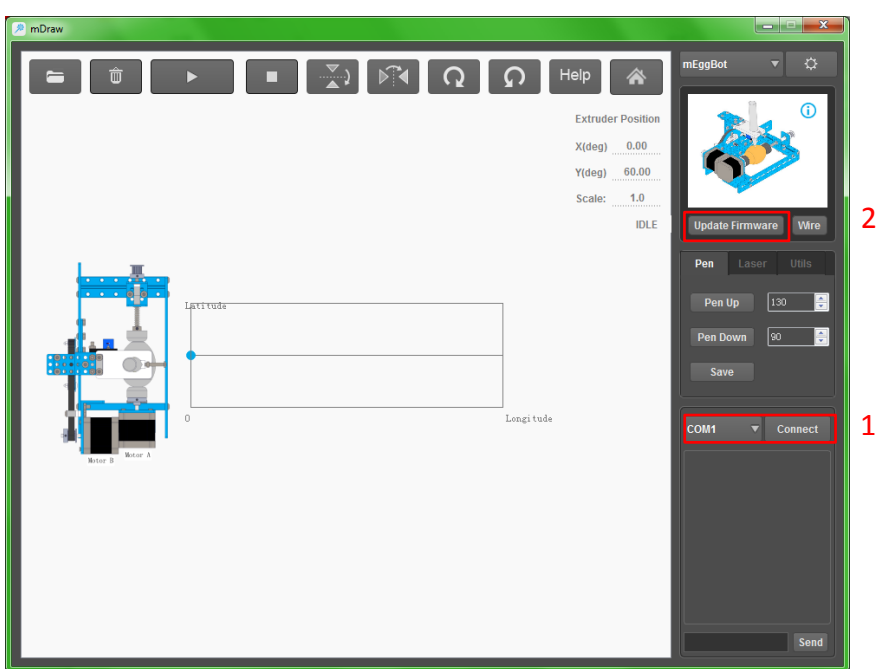

- c).Single click the icon to access the setting interface Under general condition, default setting is used. When you find that drawing direction is incorrect, modify the selection direction of stepping motor, and click Ok to confirm.
- *Meaning of axle view and software parameter*

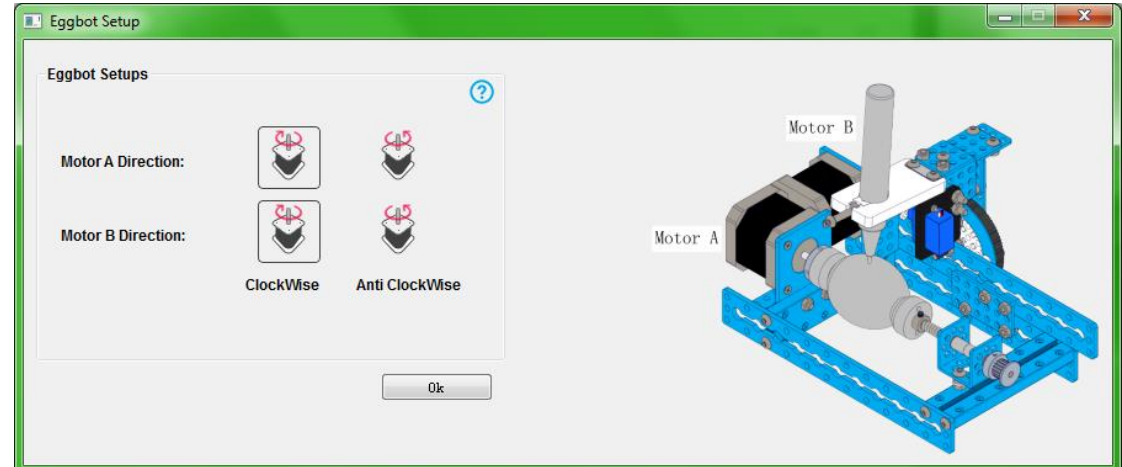

d). Setting of steering engine pen lift and fall parameter

As shown in the figure, respectively enter the value by Pen up and Pen Down of the software, click PenUp and PenDown. When the following effect is observe and obtained, it is possible to set pen lift mechanism of the steering engine (note: If the rudder arm of the steering engine does not have the following angle, remove the rudder arm by a cross screwdriver to adjust installation angle, the rubber band is adjusted for degree of tightness according to requirement, and pendown is subject to just contact with the paper.

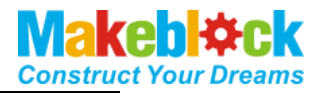

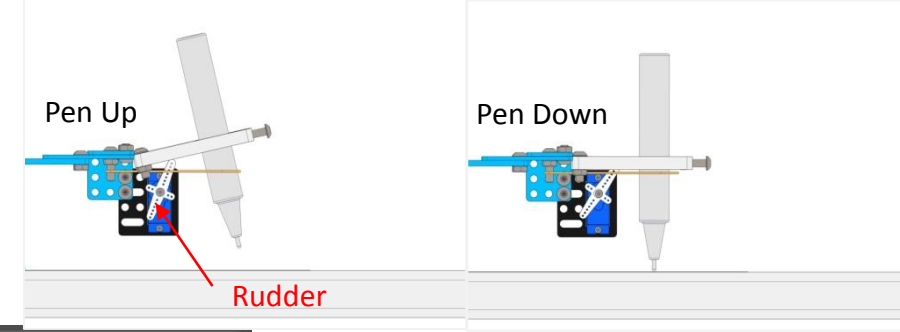

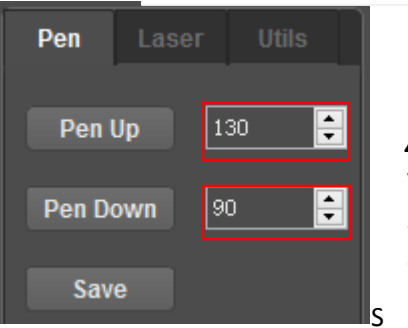

Note: Software default value is here, and the value is subject to the value set during debugging during use.

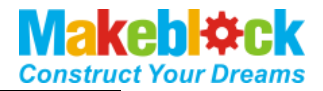

e). The led graph file is placed in the box as much as possible, otherwise it is possible to cause drawn graph abnormal. Lead the following test graph, …mDrawBot Download Package\Examples of Material\Test\Square.svg for effect test. ( $\bigwedge$  If the graph is inclined it is because of too large plastic egg, and you are recommended to use true egg and may boil the egg to prevent breakage. )

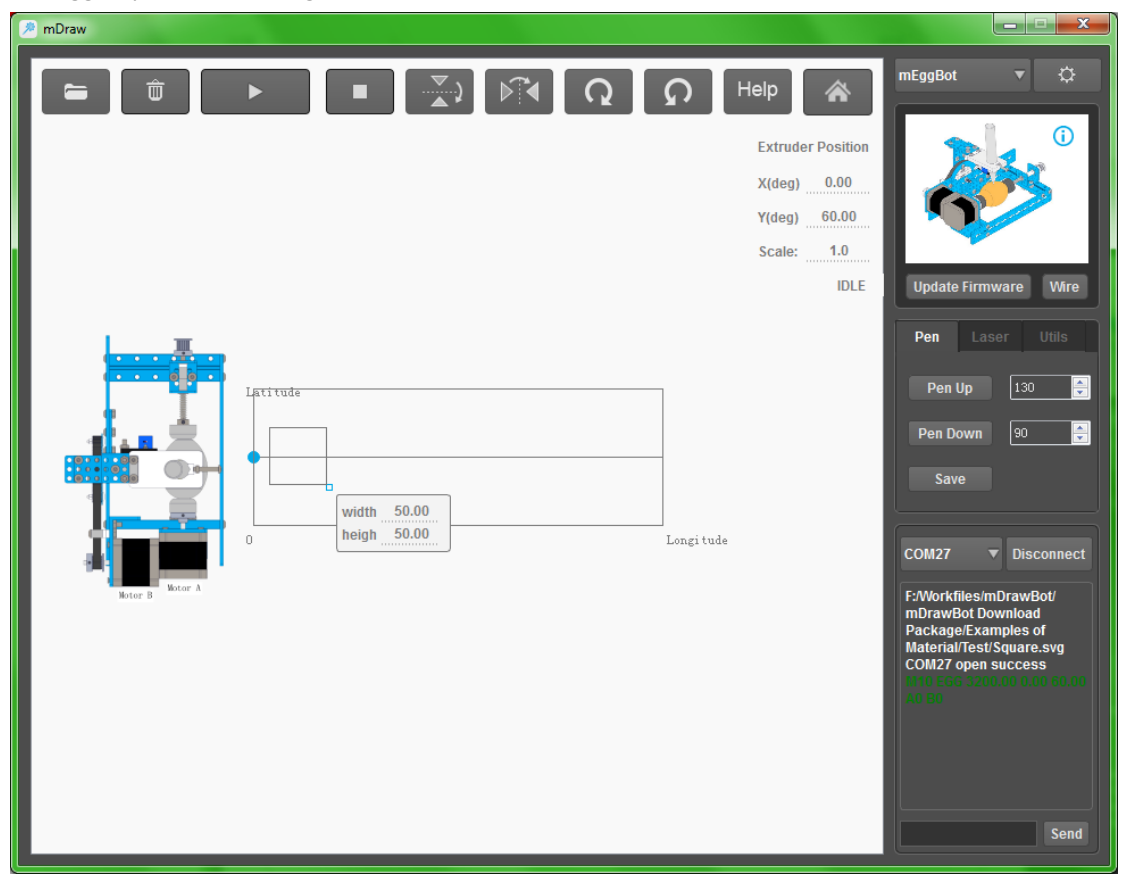

f). After setting the parameter, turn off the power switch on the main board, manually reset the mEggBot to initial position, turn on the power switch on the main board, and click the button .

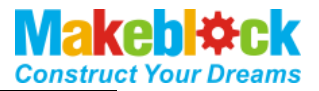

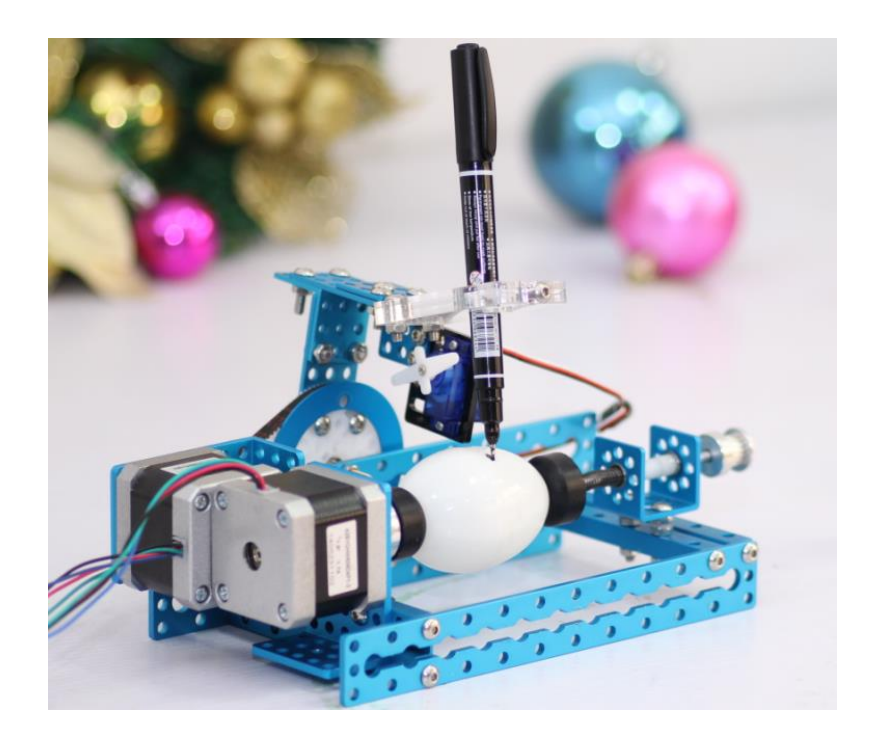

#### <span id="page-12-0"></span>**VII**、 **Example of completely using mDraw software**

- 1. As the test is passed as described above, mEggBot can operate smoothly. You may draw complex graph.
- 2. Automatically or manually reset mEggBot to initial position. ( $\bigwedge$ ensure that the serial port is properly connected, the parameter of the pen lift mechanism is correctly set, and the power supply is properly connected.

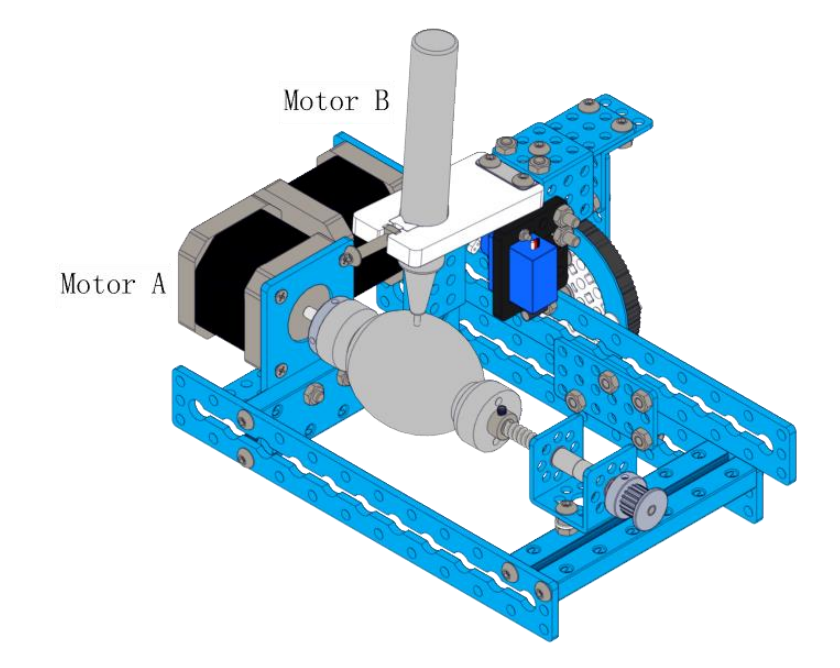

3. lead SVG graph, for example, \mDrawBot Download Package\Examples of Material\mEggBot\facial expression\1.svg, as shown in the following figure.

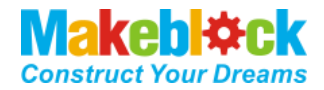

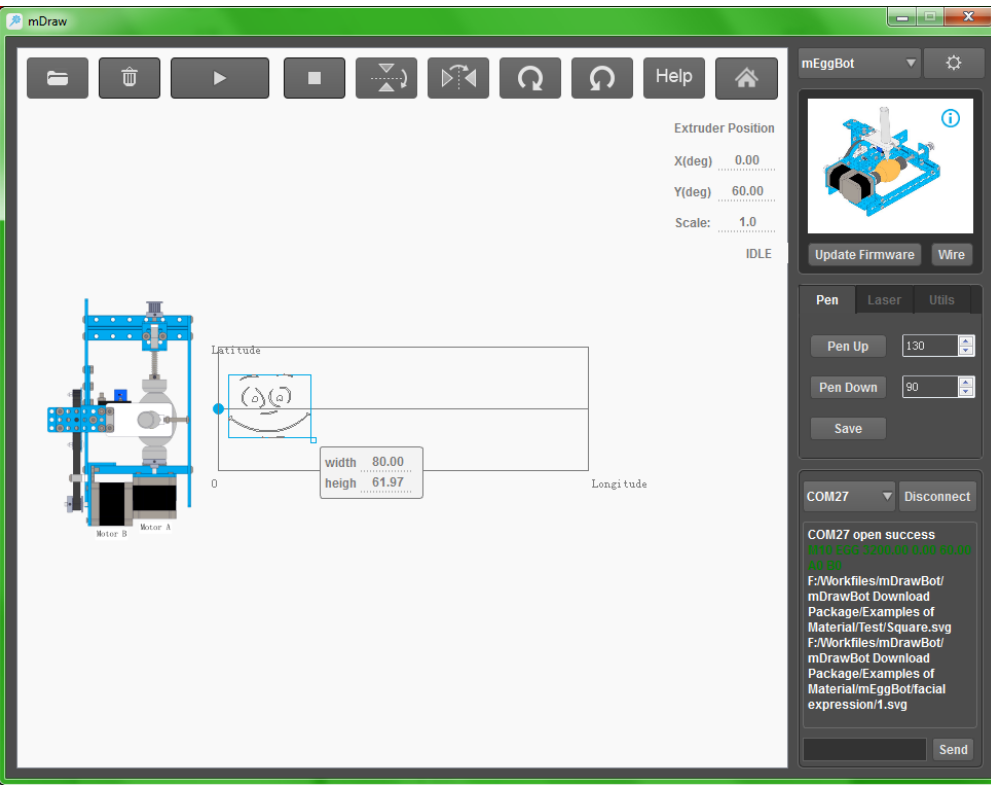

4. Click the button **the studies of mDraw software mEggBot begins to work.** When the machine stops operation, the graph has been drawn. The drawing effect is shown below:

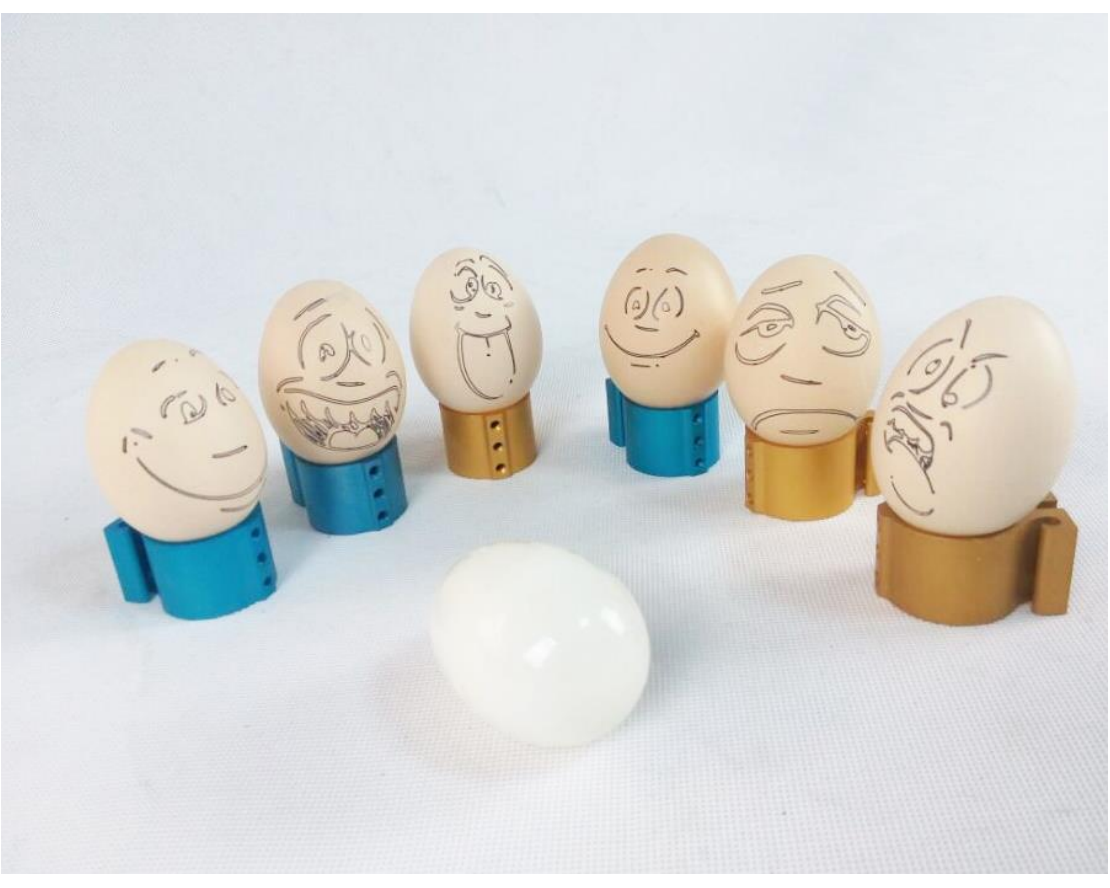

<span id="page-13-0"></span>**VIII**、 **Please see "How to use inkscape+corelDRAW software"** 

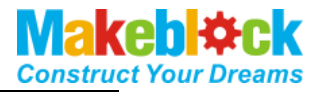

## <span id="page-14-0"></span>**for generation of SVG graph file.**

#### **IX**、 **Refer to HYPERLINK mDrawBot FAQs - V1.3(English) for**

**FAQs.** 

### <span id="page-14-1"></span>**X**、 **Contact us:**

support@makeblock.cc https://www.facebook.com/Makeblock?ref=br\_tf https://plus.google.com/102486511775733872783/posts https://twitter.com/Makeblock

Makeblock ! Construct Your Dreams !